#### **System Test**

Click the **System Test** button on the left to start the system checkup. Select the item you want to test and follow the wizard to complete the test.

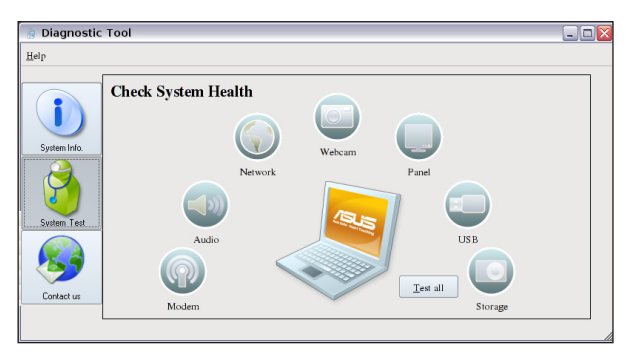

#### **Contact us**

If you can't find a solution to your problem after the system test, you can visit our support website or click **Send Feedback with System Log** to send the test log to ASUS support team. Our technical personnel would help you with the problems.

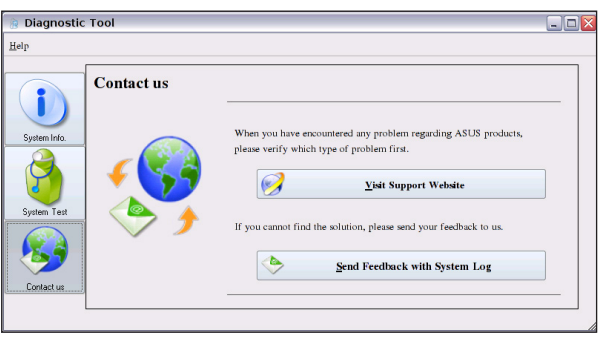

Before you send the log, remember to set up your e-mail account in the Mozilla Thunderbird client first. Refer to page 4-20 for details.

### **Voice Command (in selected territories)**

Operate your Eee PC hands-free. With voice command, you can launch Eee PC utilities without touching the keyboard. Just let your lips do the service.

Follow the instructions below to use voice command:

- 1. Double-click **VoiceCommand** from the **Settings** tab.
- 2. Right click the voice command icon in the Notification area and toggle **Enable** to activate this function.
- 3. The items on the list are available for voice command function. Add "computer" before each command.

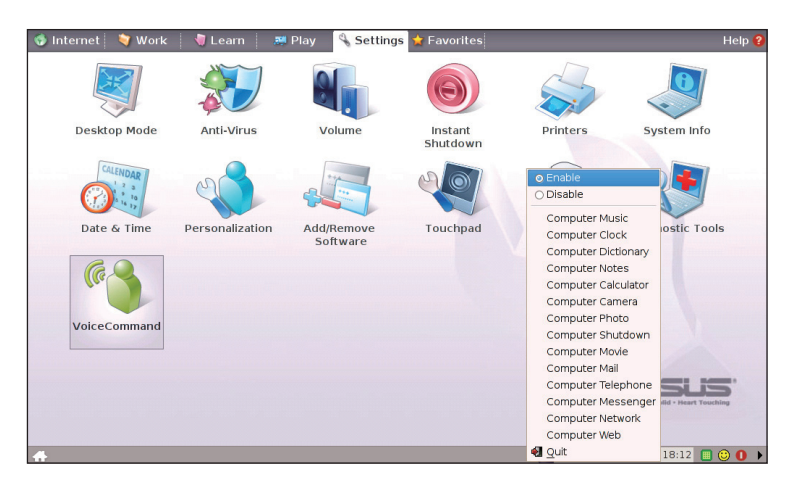

An example of voice command use follows:

- 1. If you encounter new vocabulary, consult the dictionary in your Eee PC.
- 2. Activate the voice command function.
- 3. Speak out "computer-dictionary," and the built-in dictionary will be at your service.

### **Task Manager**

The Task Manager displays the application processes. Tweak your Eee PC up if it is running slow by killing the application with Task Manager.

Follow the instructions below to terminate applications:

1. Double click the SOS icon  $\boxed{\text{III}}$  in the Notification area to display the running applications.

Or, press  $\lceil \frac{F_{\text{fn}}}{F_{\text{fn}}} \rceil$  +  $\lceil \frac{F_{\text{fn}}}{F_{\text{fn}}} \rceil$  (<Fn> + <F6>) directly to launch Task Manager.

2. Select an unnecessary application that uses the system resources and click **Kill** to terminate the process.

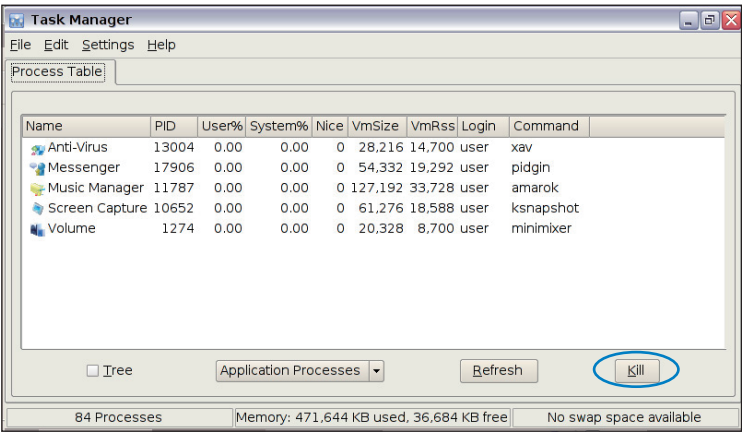

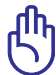

Using Task Manager to terminate applications may cause damage to the files that the application is reading or editing. We do not recommend you use Task Manager to stop the applications that are working on your important data. Or, back up your important data before using Task Manager.

## **Favorites**

Customize your favorites on the Favorites tab. Click **Customize** and start to add or remove your favorites.

From the available favorites list in the left pane, select a desired item to include in your favorites, and click **Add**. To remove a favorite from your current favorites list, select an item from the right pane and click **Remove**.

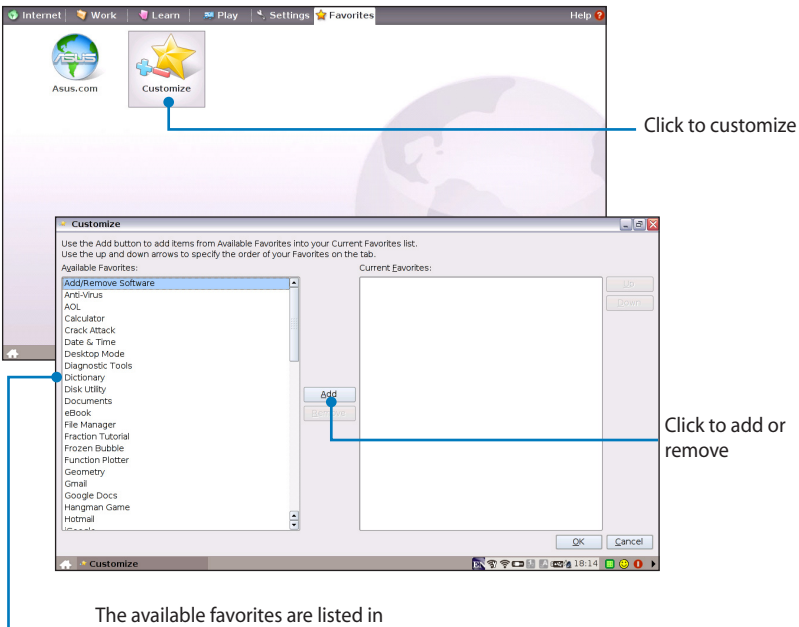

alphabetical order

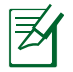

The item order in the list corresponds to the display order on the Favorites tab.

**System Recovery**

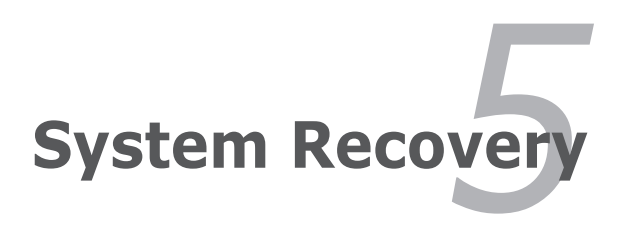

# **System Recovery**

There are three ways to perform the system recovery. Refer to the following sections for details.

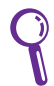

The OS image file bundled in the Recovery DVD may be not the latest version. After the system recovery, use the **Add/Remove Software** in the **Settings** tab to update your OS.

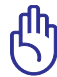

You will lose all your data during the system recovery. Ensure to back up your important data before recovering your system.

## **Using Hidden Partition**

1. Hold **<F9>** during bootup (requires a Recovery Partition).

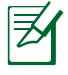

If you have installed WIndows XP to your Eee PC, the builtin hidden partition would be cleared and cannot be used for system recovery.

2. Highlight **Restore Factory Settings** and press **<Enter>** to start the system recovery.

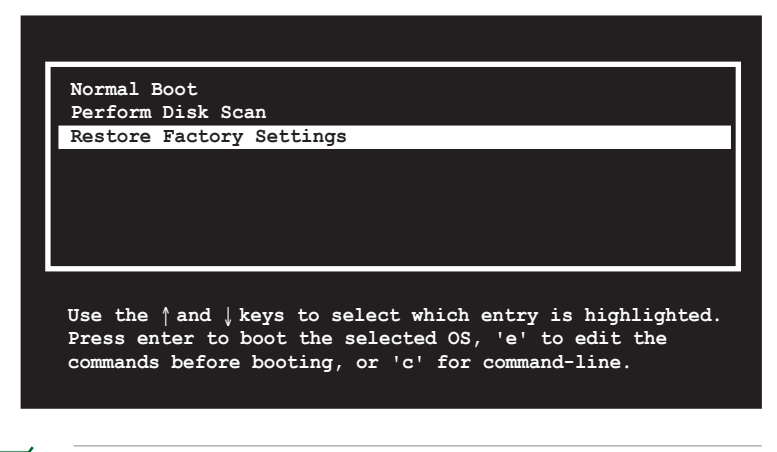

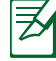

If the system recovery fails, there might be something wrong with your Eee PC SSD. Contact your local RMA for support.

### **Using the Recovery DVD**

- 1. Connect an external DVD optical drive to your Eee PC and insert the Recovery DVD into the optical drive (System needs to be powered ON).
- 2. Restart the system and press **<ESC>** on bootup and the **Please select boot device** screen appears. Select USB:XXXXXX (may be labled as the ODD brand name) to boot from the optical drive.

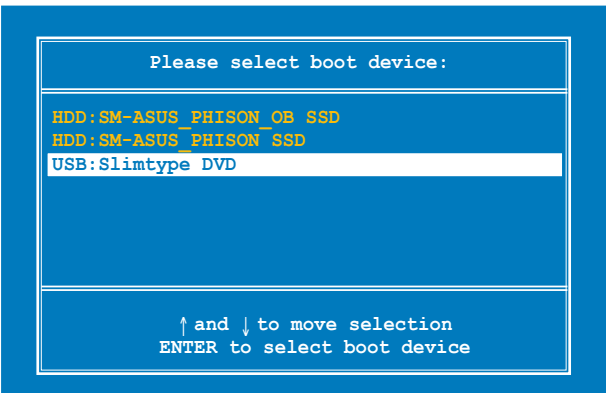

3. Key in **yes** and press **<Enter>** to continue the system recovery:

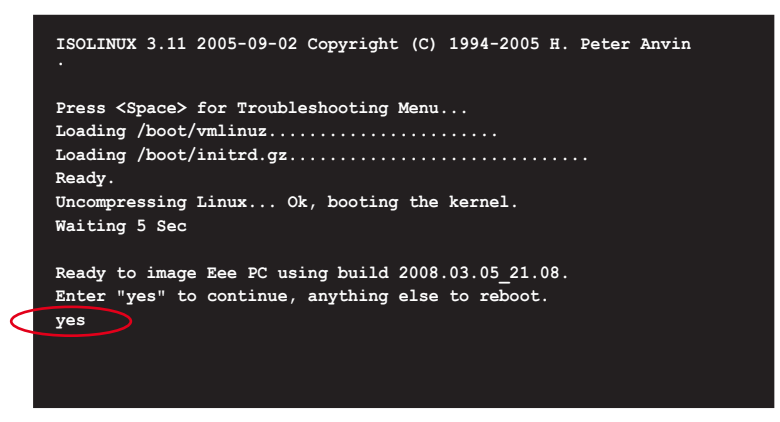

4. When the recovery is completed, press <Enter> to reboot the system.